# 倫理審査申請システム 簡易マニュアル

## ②申請後(審査前)に修正を行いたい場合

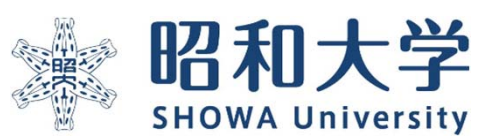

作成:統括研究推進センター 臨床研究支援課 作成日:2023年3月11日

## 申請後(審査中)に修正を行う場合

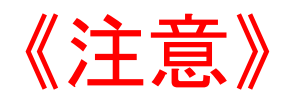

- ・申請を行うと申請書がロックされ、順番に審査手続きを行います。 ロック状態で申請書の修正はできません。修正がある場合は速やかに申請書閲覧 画面の「事務局への問い合わせ」から申請書の「ロック解除依頼」を行ってくだ さい。(次ページ以降参照)
- ・審査結果が出た後に修正を行う場合は別途、変更申請手続きが必要になります。 変更申請を行う場合は「④変更申請を行う場合」のマニュアルをご参照ください。

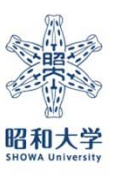

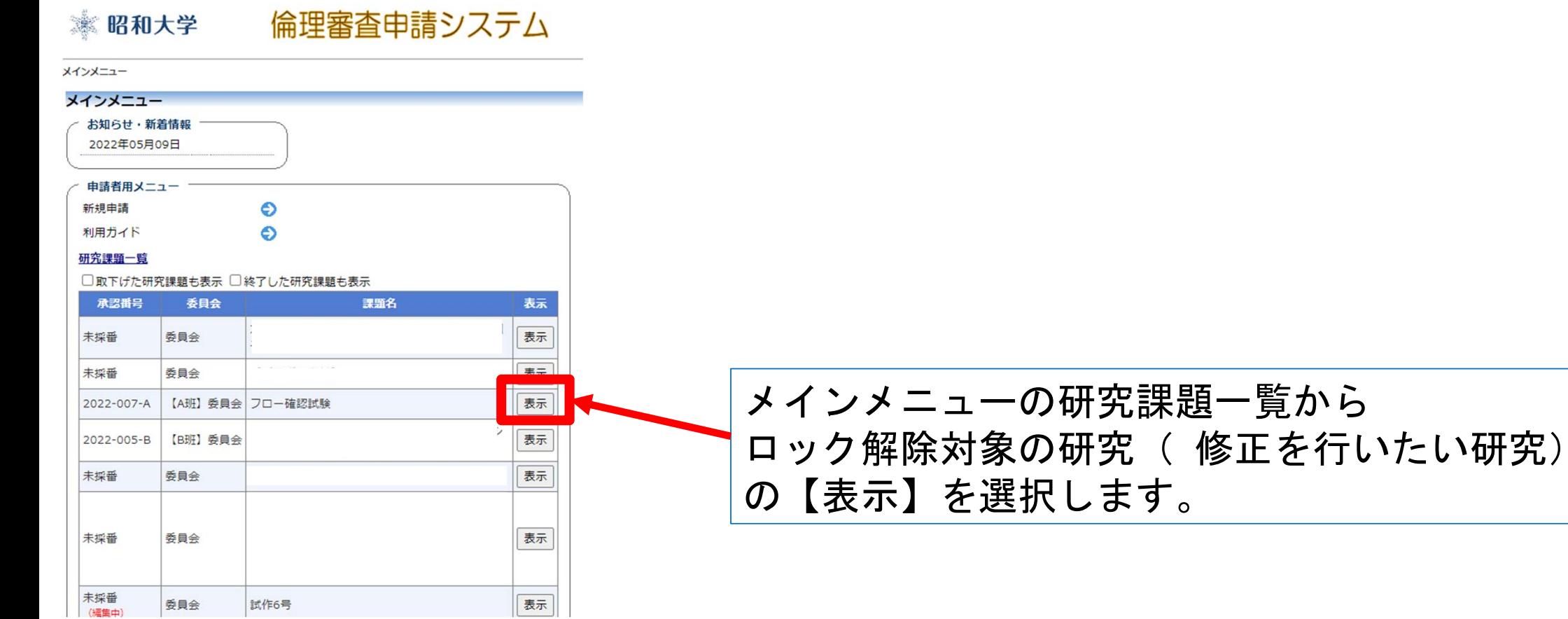

#### メインメニュー:研究課題詳細表示

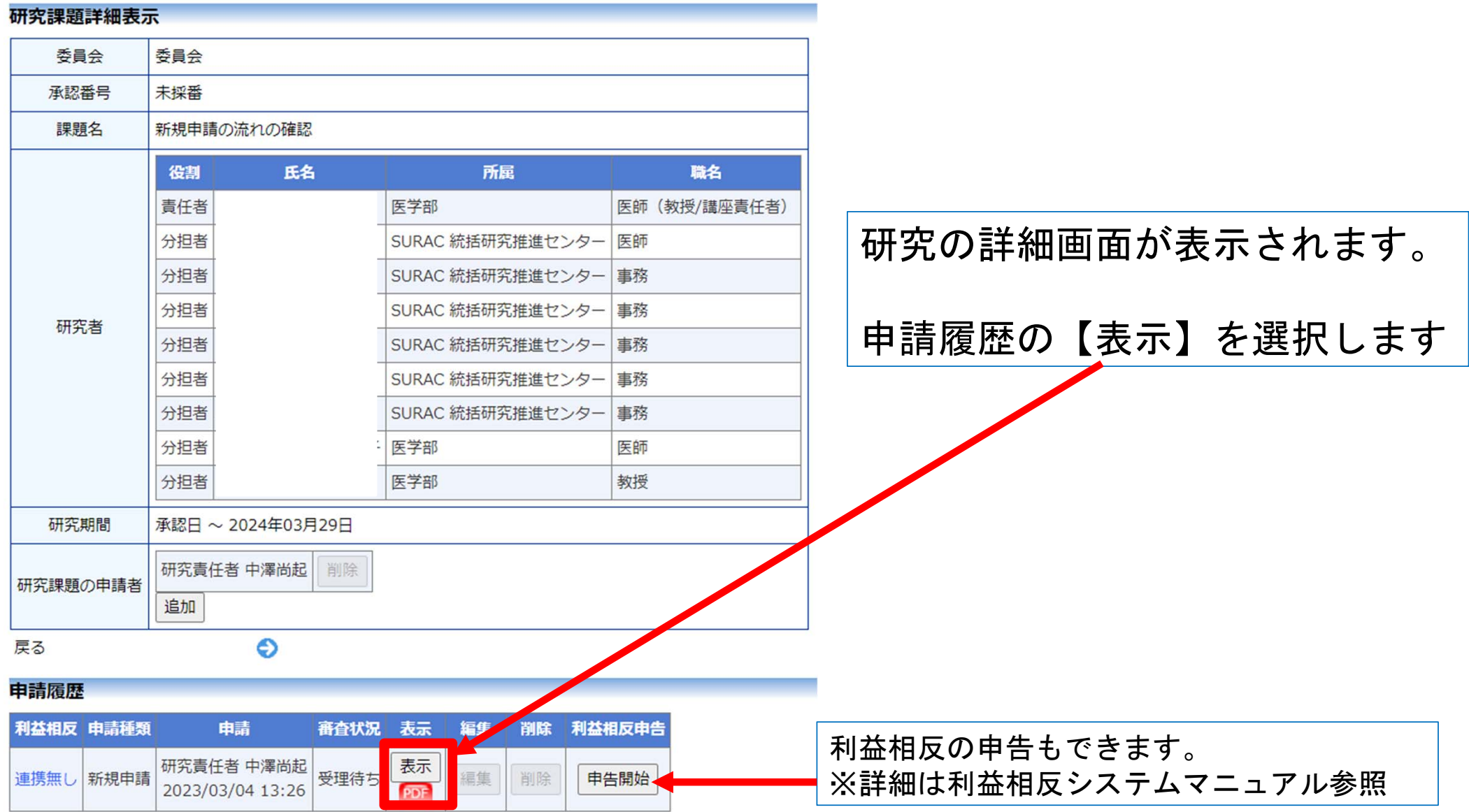

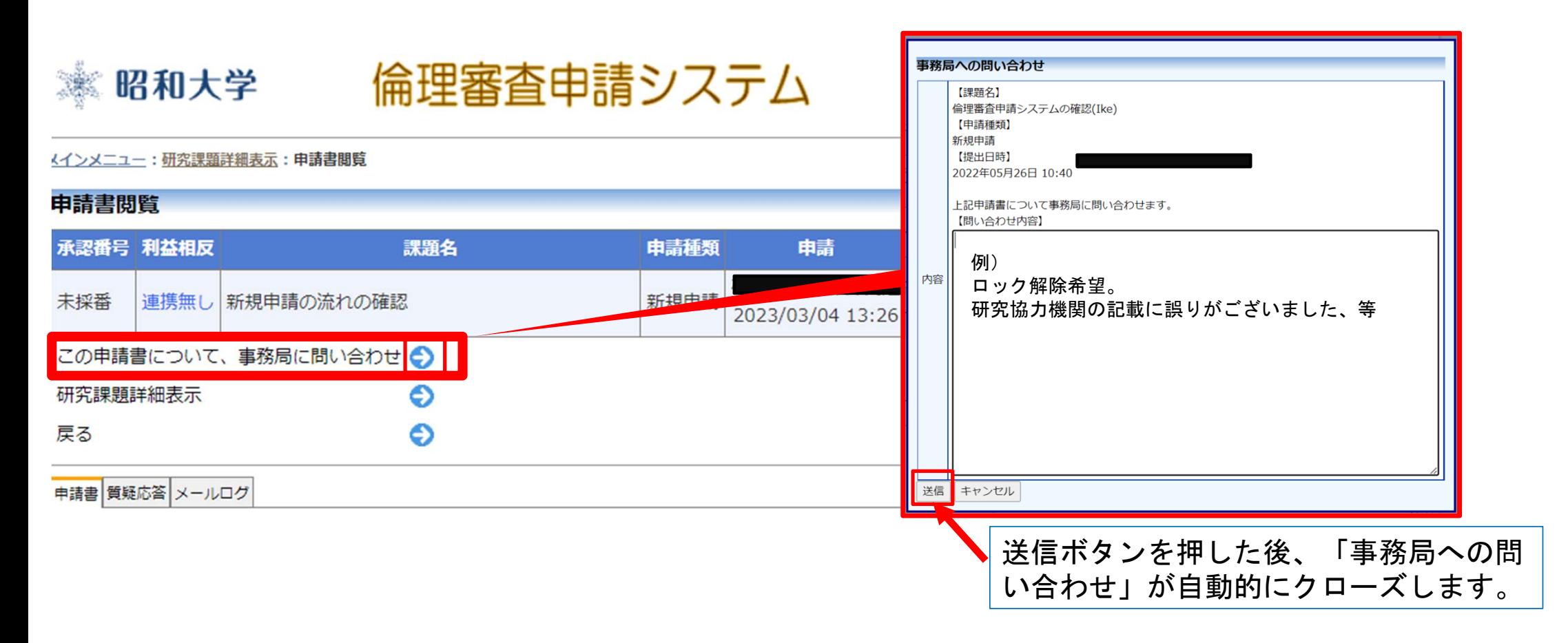

「この申請書について事務局に問い合わせ」の から問い合わせ画面を表示します。 問い合わせ内容に「ロック解除依頼の旨と変更する内容」を入力して送信ボタンを押してください。 事務局にてロック解除の操作後システムから通知メールが届きます。

5

昭和大学

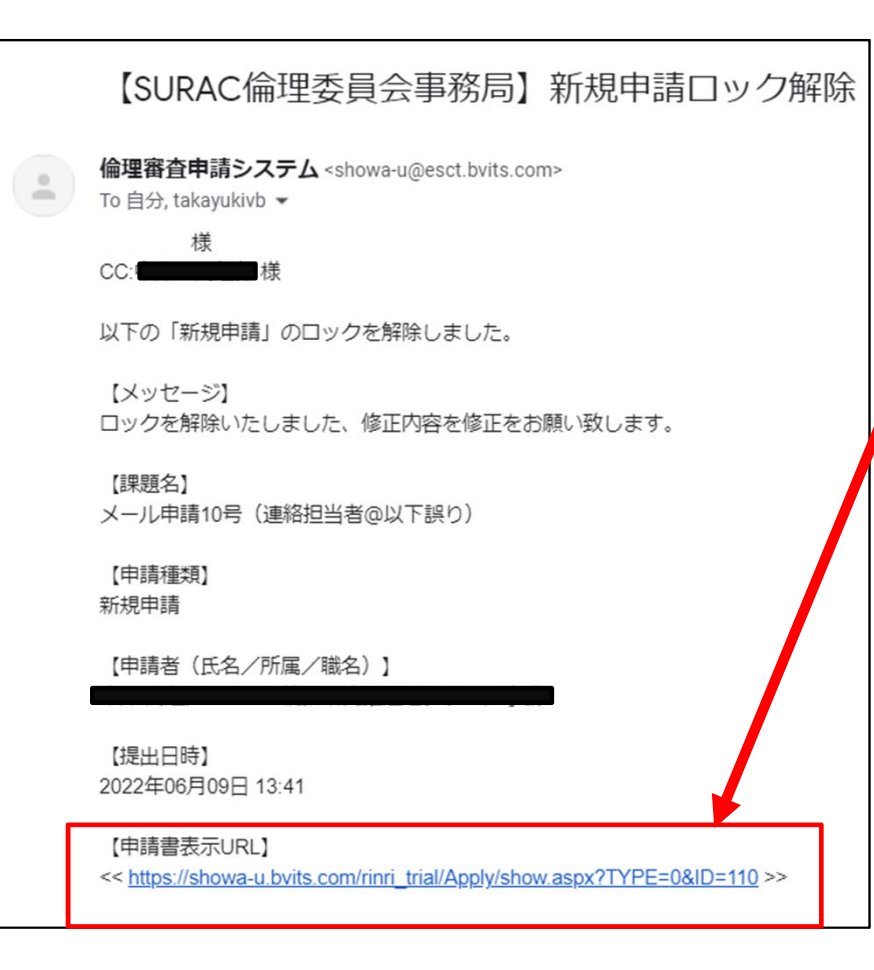

ロックが解除されますとメールが届きます。メ ール内のURLをクリックすると、倫理審査申請シ ステムの該当申請書が表示されます。

### ※ 昭和大学

中洋津朋監

倫理審査申請システム

メインメニュー:研究課題詳細表示:申請書閲覧

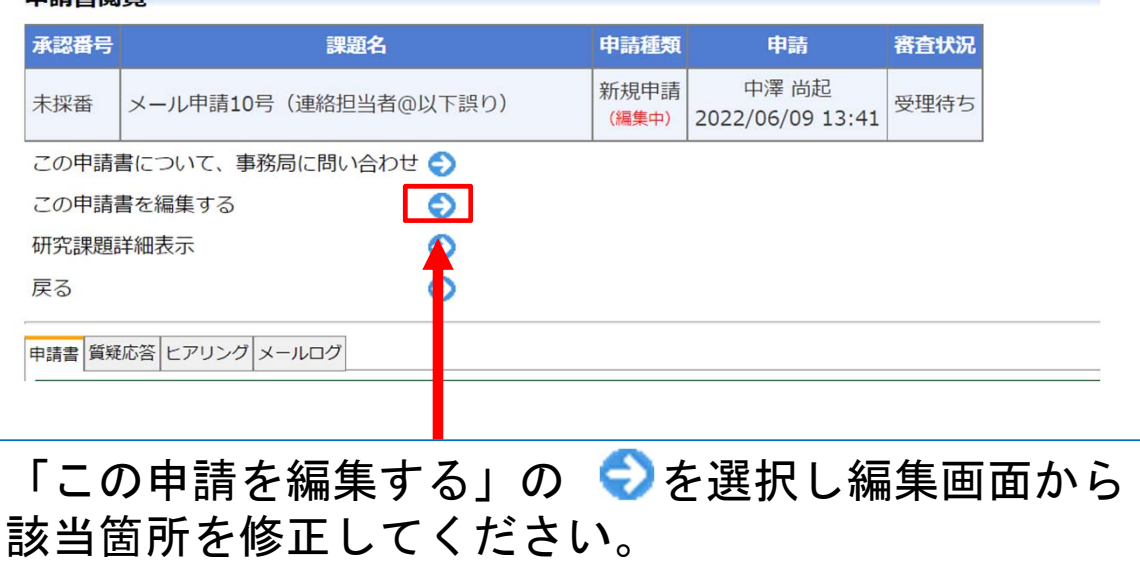

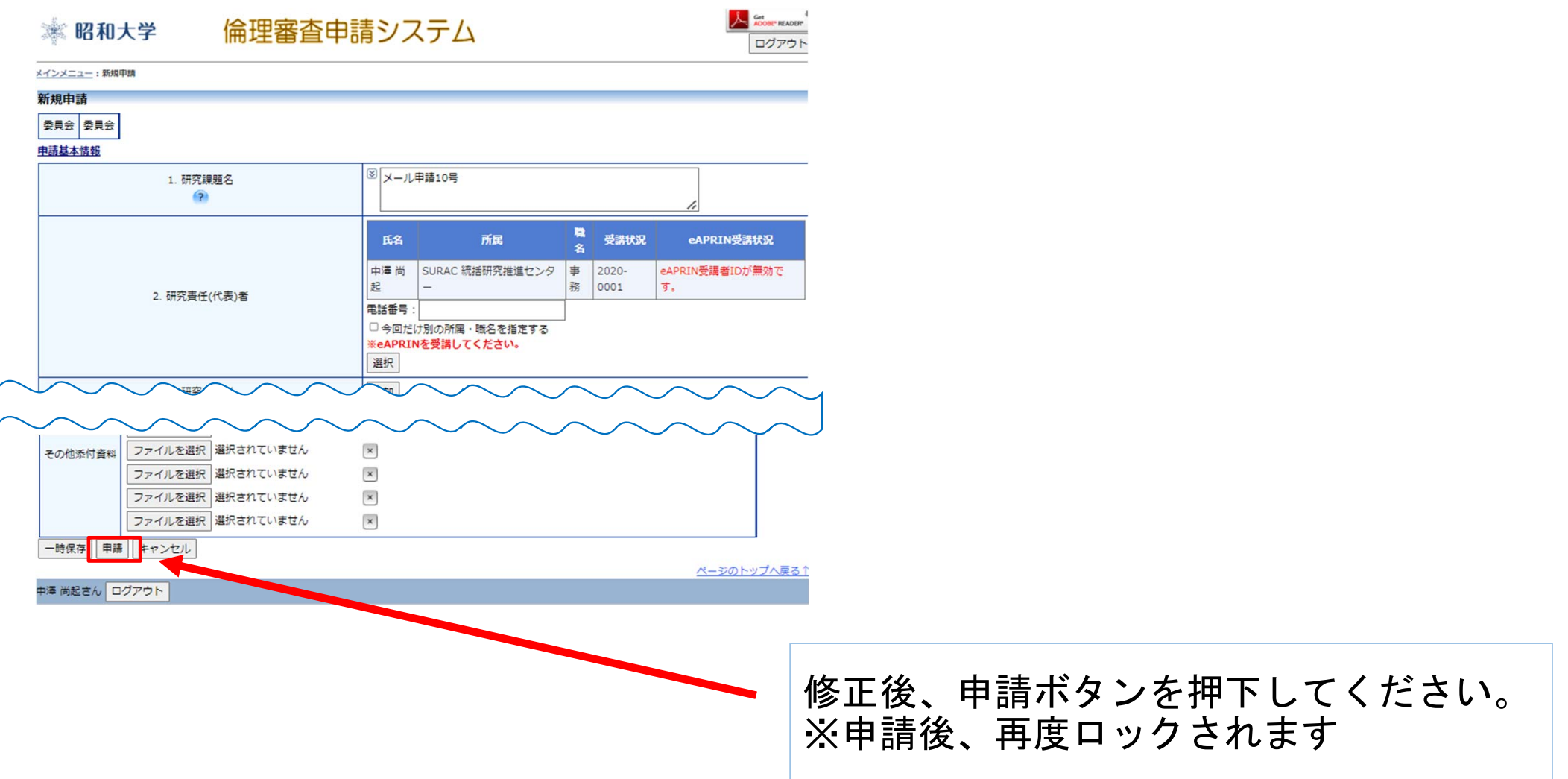

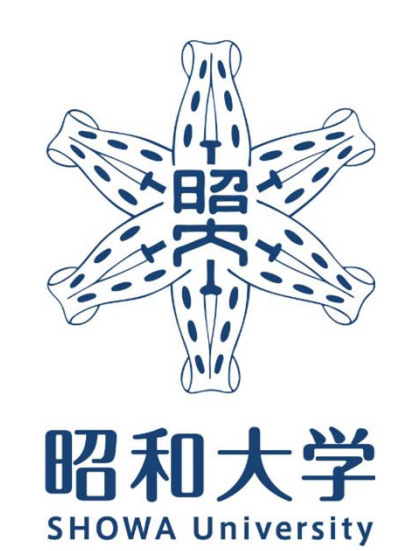

昭和大学 統括研究推進センター 臨床研究支援課 内線:8129 外線:03-3784-8129

8